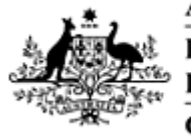

## **Getting Started**

The Christmas Island GIS requires a Microsoft Windows Operating System (Windows XP or greater).

You can run the CIGIS directly from the disk drive, however it is advisable to copy the data onto your computer's hard drive. This can be done by following the steps in this guide.

The following application will also need to be installed:

### **Quantum GIS 1.7.4 'Wroclaw'**

Quantum GIS is an open source, customisable GIS data software suite. Being open source, it is free to use and has a helpful online community for support of all kinds.

This application can be installed by following the procedures in Step 2.

The Christmas Island GIS requires a PDF reader and either Internet Explorer or Mozilla Firefox. If you do not have a browser and PDF reader installed on your computer, installation files can be found in the following directory:

### **CIGIS\software**

If you have a previous version of QGIS installed on your computer it is important you first uninstall it before proceeding. Please see Appendix 1 below for how to uninstall QGIS 1.5 Tethys.

# **Step 1 - Copy CIGIS to your hard drive**

This section will guide you through how to copy the entire contents of the CIGIS disk onto your hard drive.

Insert the DVD or USB into the computer. Using Windows Explorer, click on the removable disk (usually "E"). You will now see the following directory structure.

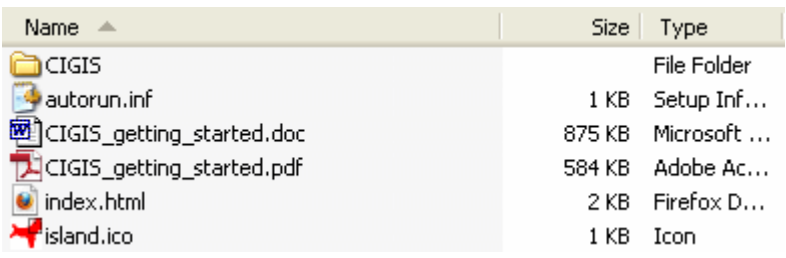

With the contents of the disk displayed in Windows Explorer select "CIGIS" by clicking on the folder once. As you can see below the colour of the folder turns blue.

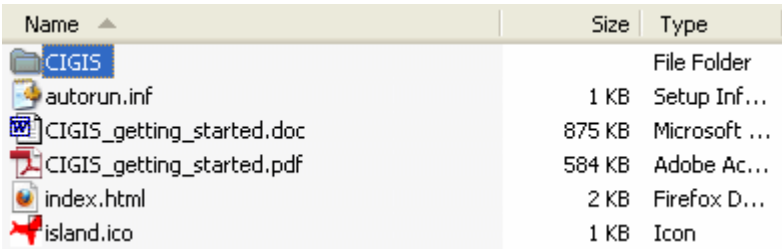

With the cursor on the CIGIS folder click and hold the left mouse button down. Drag it to your hard drive (usually "C") and release the mouse button.

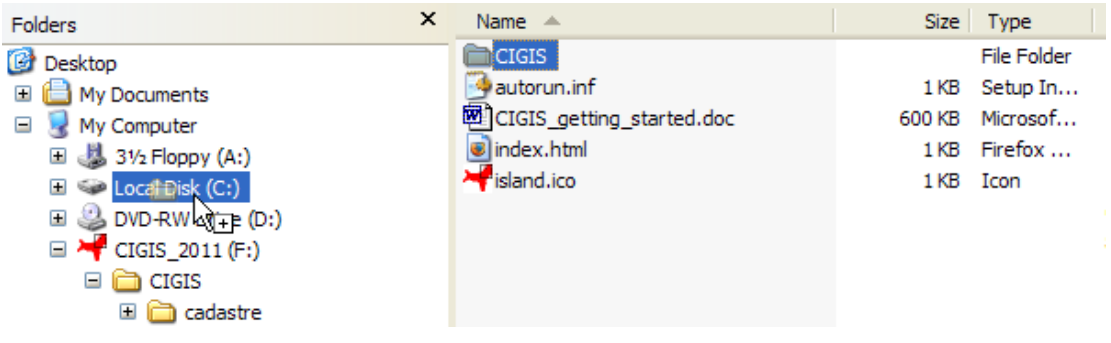

The CIGIS folder will copy to your hard drive. This will take some time. Click 'Yes' if you are asked to overwrite existing files.

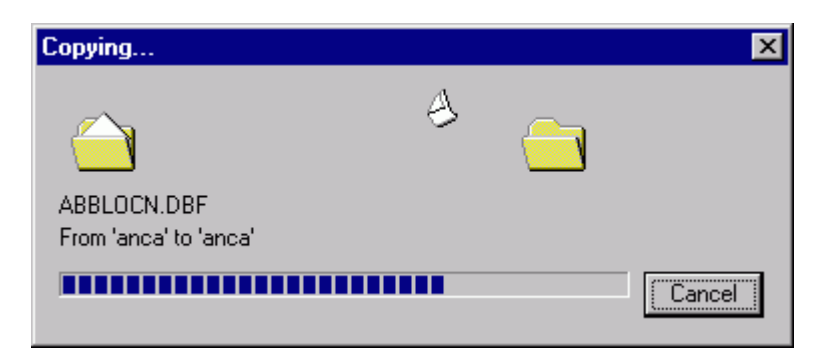

# **Step 2 - Install Software**

### **Installation of Quantum GIS**

To install Quantum GIS, follow the steps below.

Using Windows explorer, navigate to the CIGIS folder installed on your hard drive and double click on it.

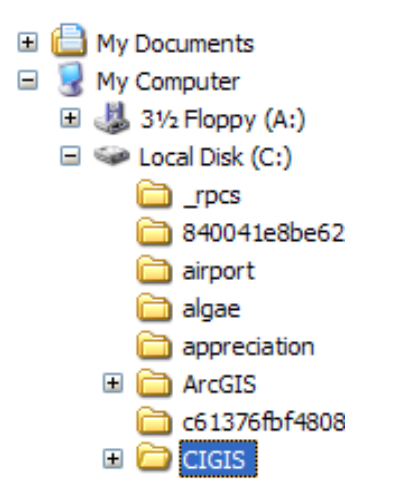

Navigate to the 'software' folder and open it, then double click on the file 'QGIS-OSGeo4W-1.7.4-d211b16-Setup.exe'.

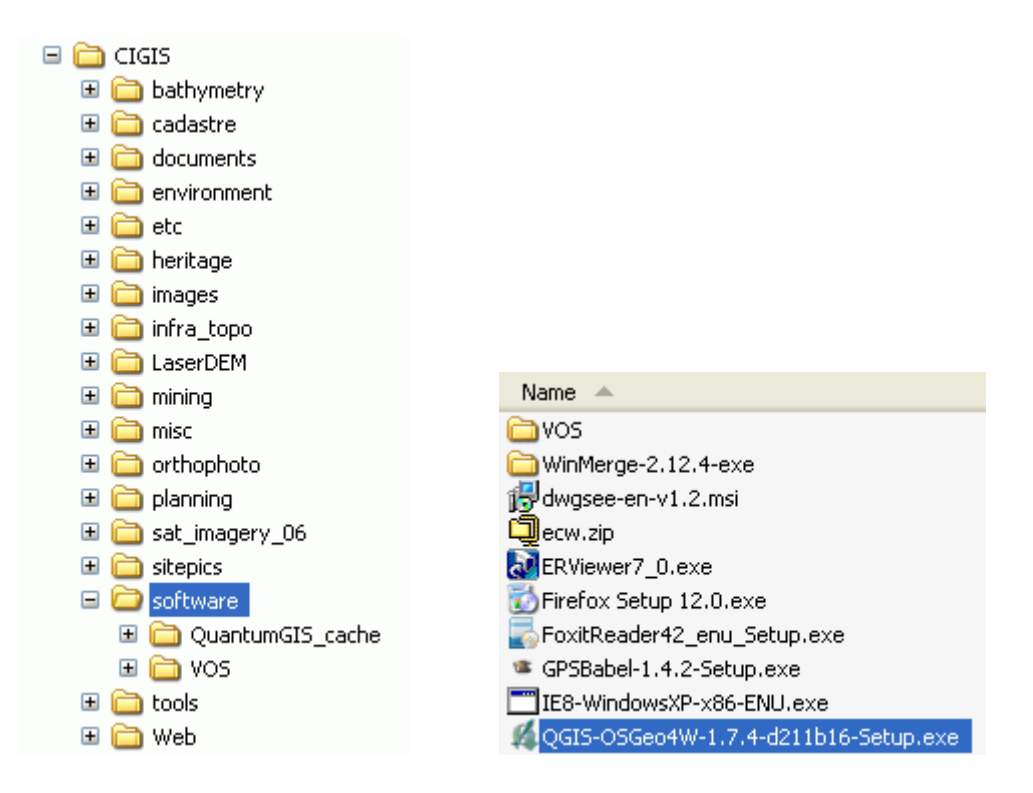

Click 'OK' or 'Run' if you get a security warning.

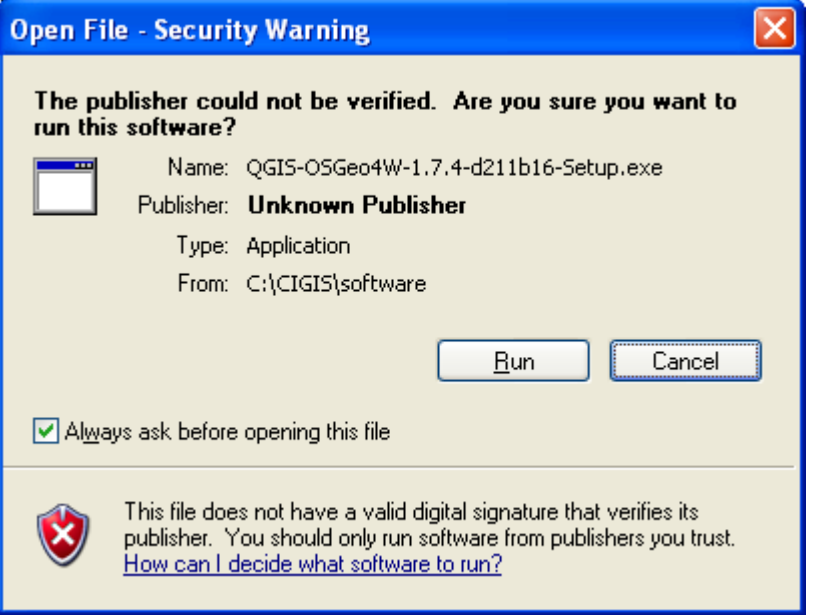

### Click the 'Next >' button.

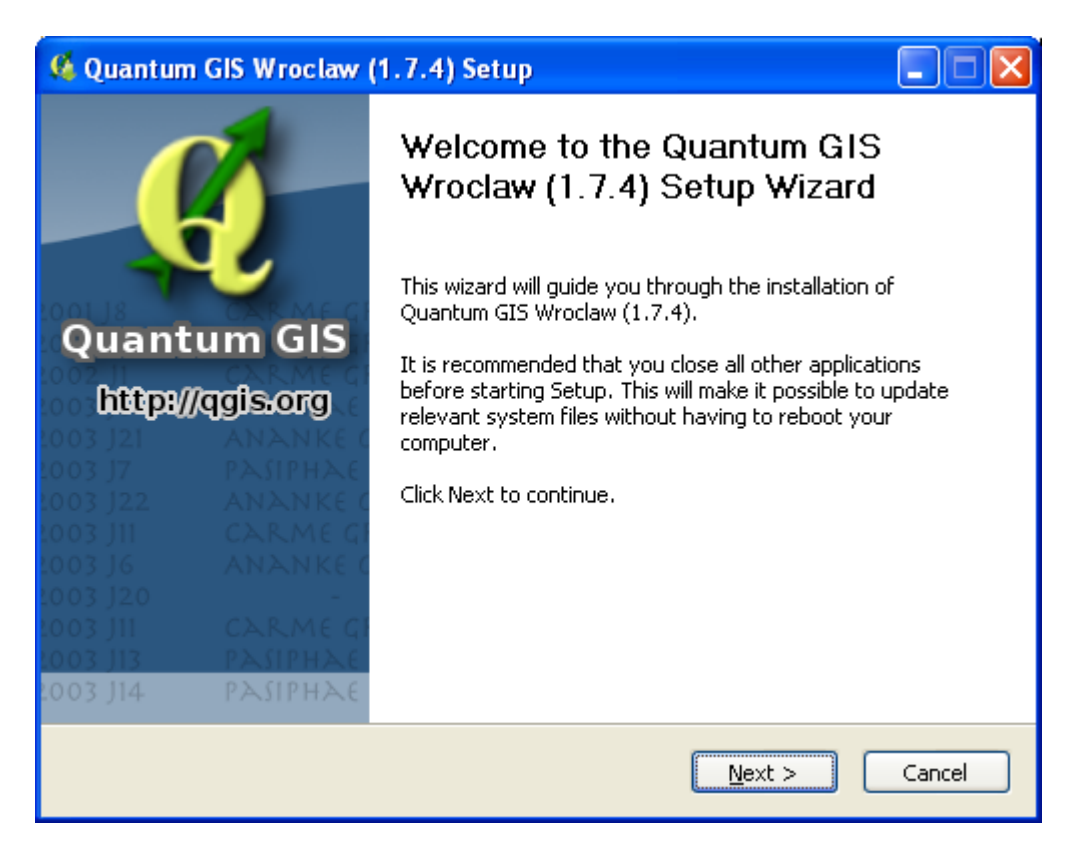

On the License Agreement page, click 'I Agree'.

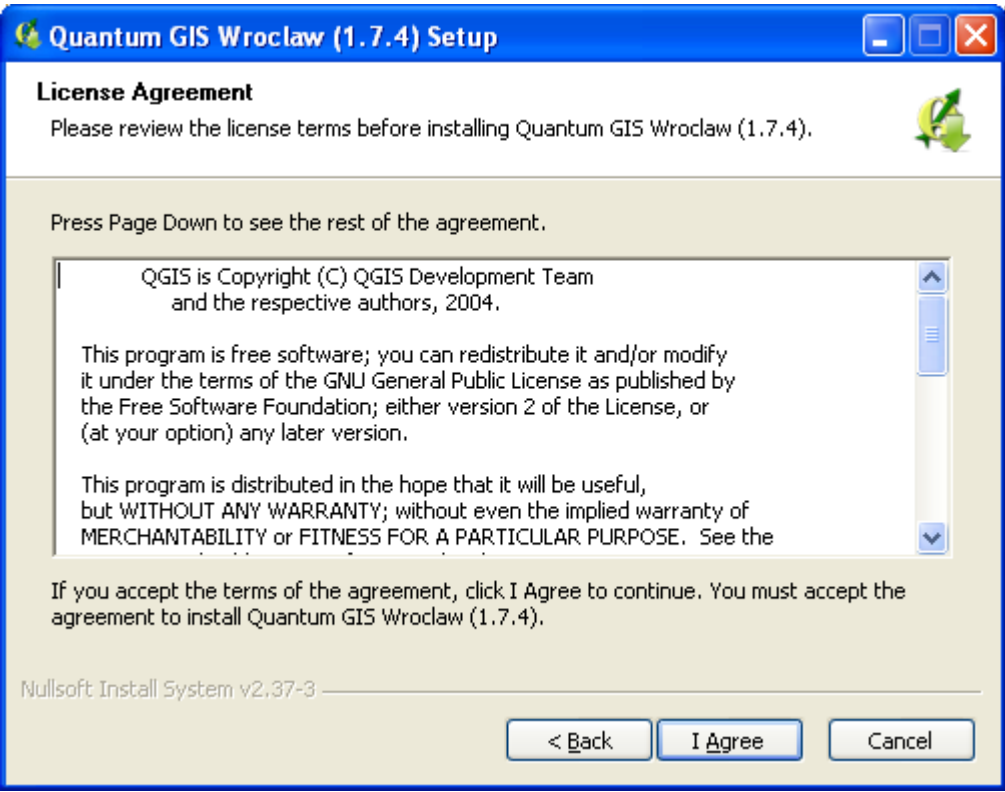

Change the Destination Folder so that it reads 'C:\OSGeo4W' as shown in the image below.

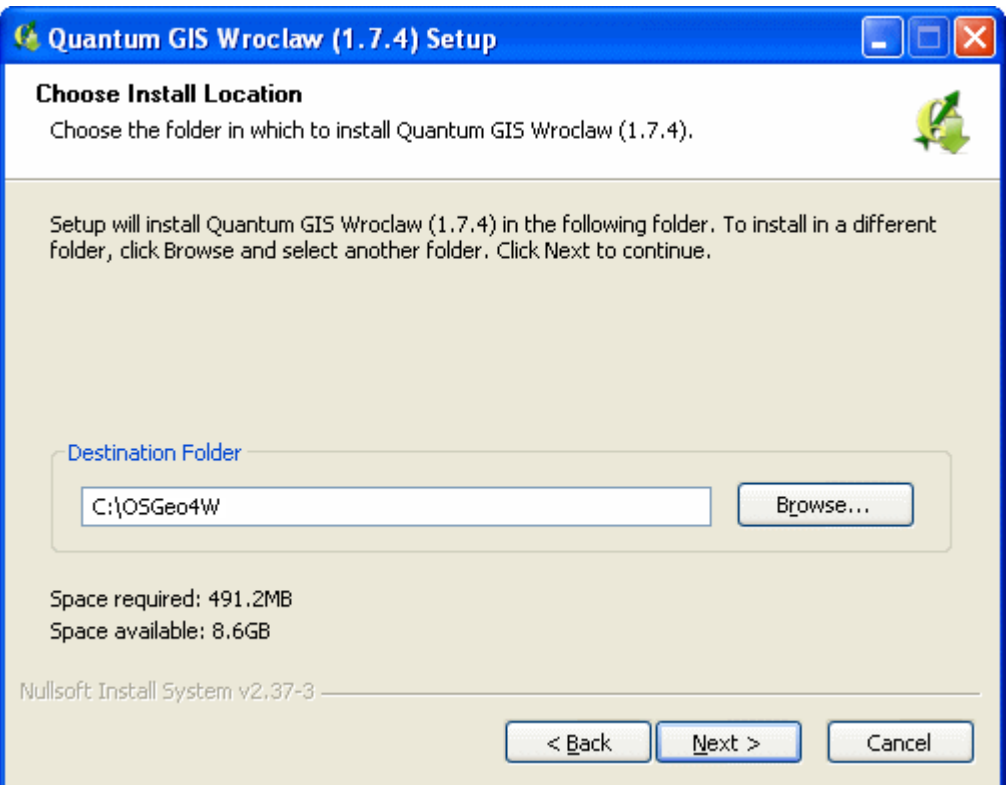

Click the 'Install' button to begin installation.

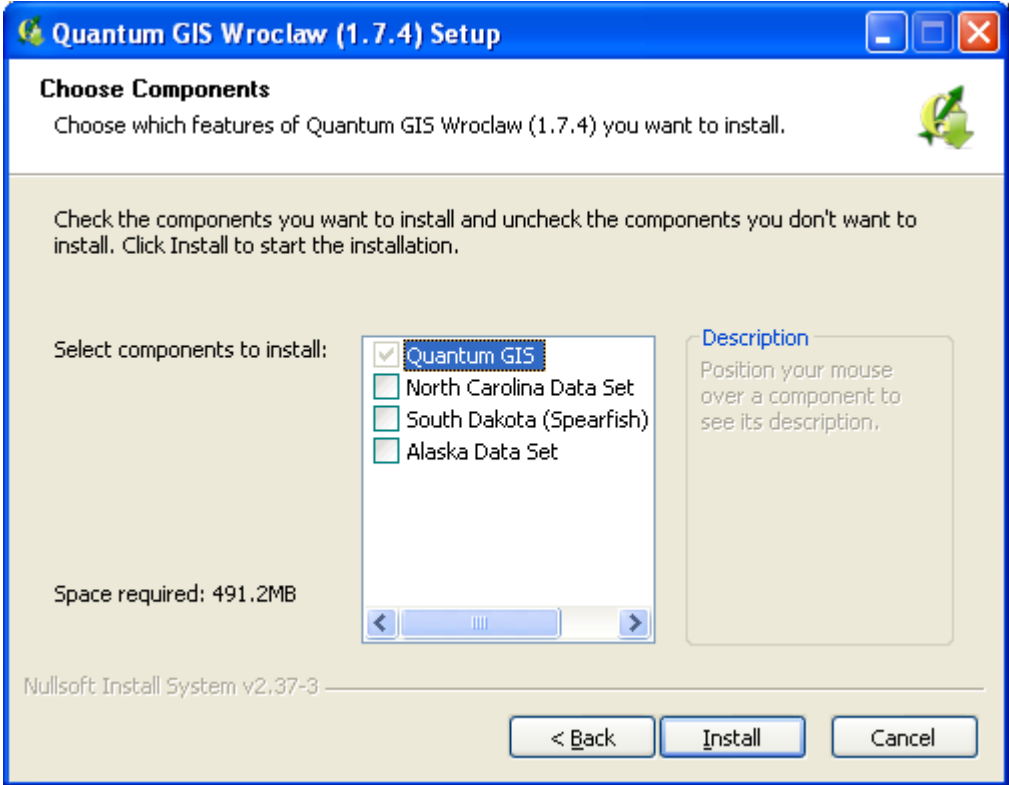

As QGIS installs, note that the output reads 'Extract' as shown in the image below. If it instead reads 'Skipped' then it is likely you are trying to write to a folder you do not have write access to. Ensure the install destination folder is 'C:\OSGeo4W' and try again.

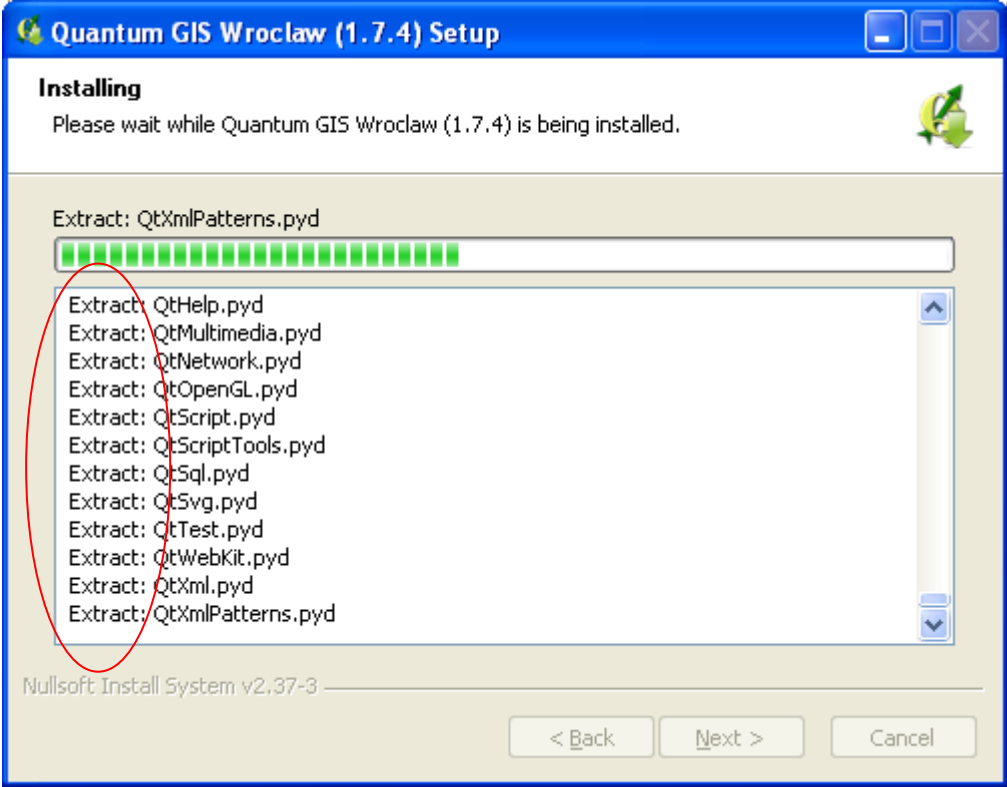

During installation you might receive an error message such as the ones shown below. If this occurs just click 'Cancel' to continue installation.

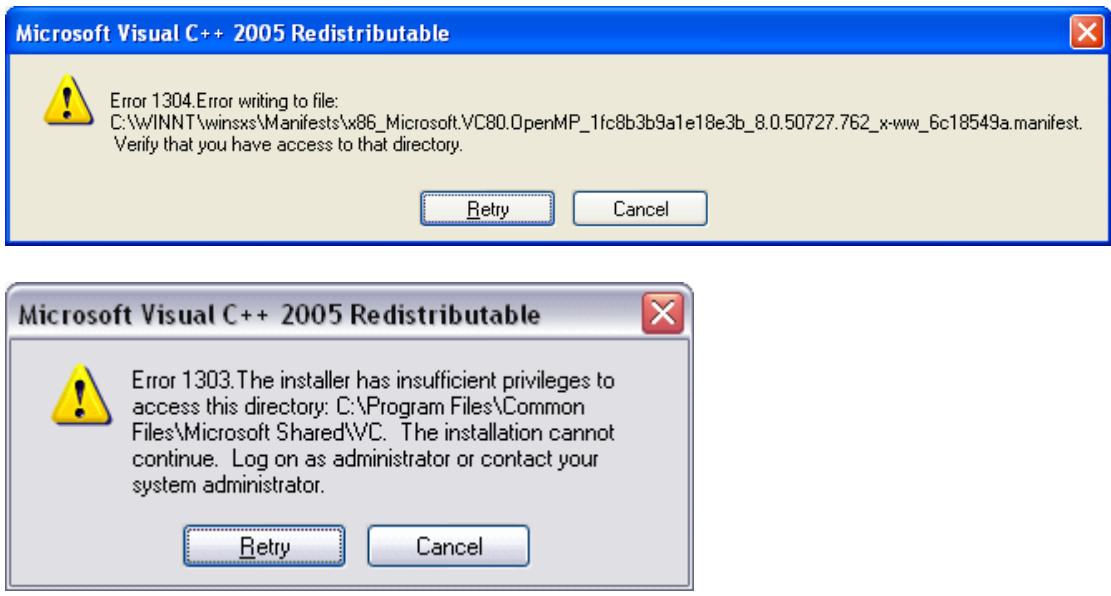

After installation is complete you will be asked to restart your computer. Ensure all open documents have been saved, click 'Reboot now' in the QGIS installation window and then click 'Finish'. After rebooting your computer please continue this guide from the next page.

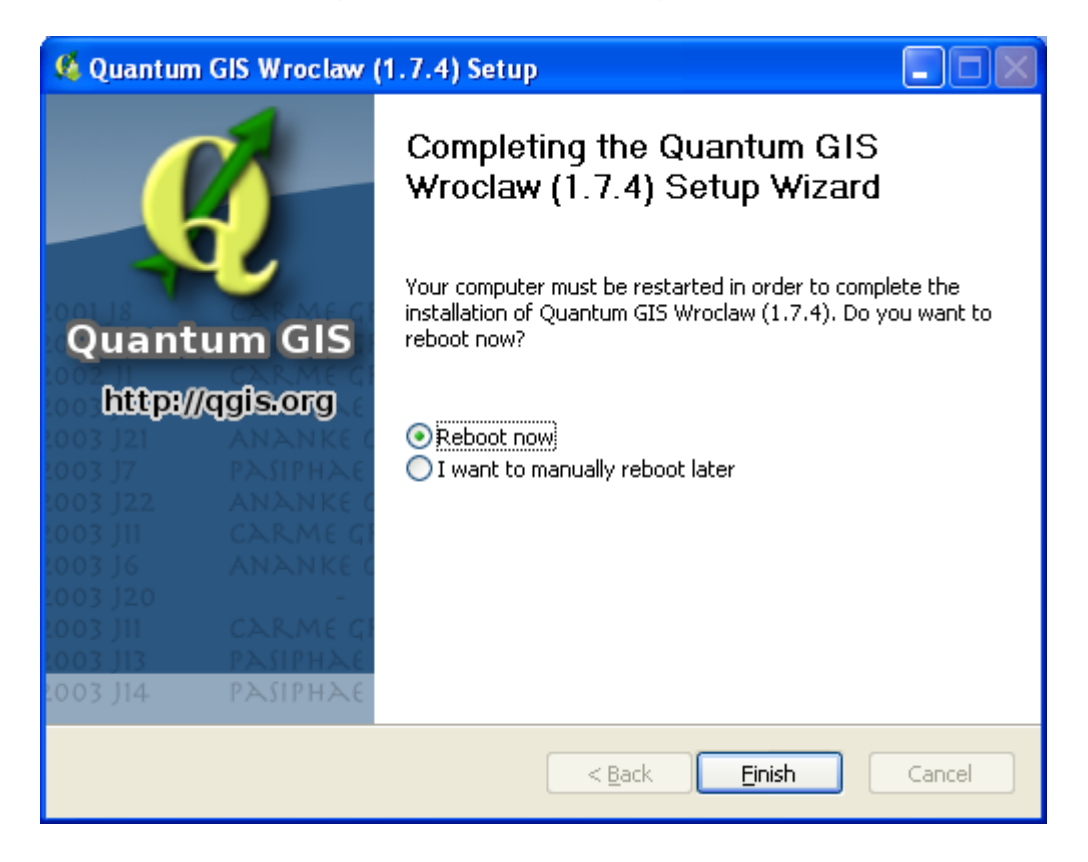

# **Step 4 - Install Desktop Shortcuts**

Using Windows explorer, locate and open the CIGIS folder installed on your hard drive.

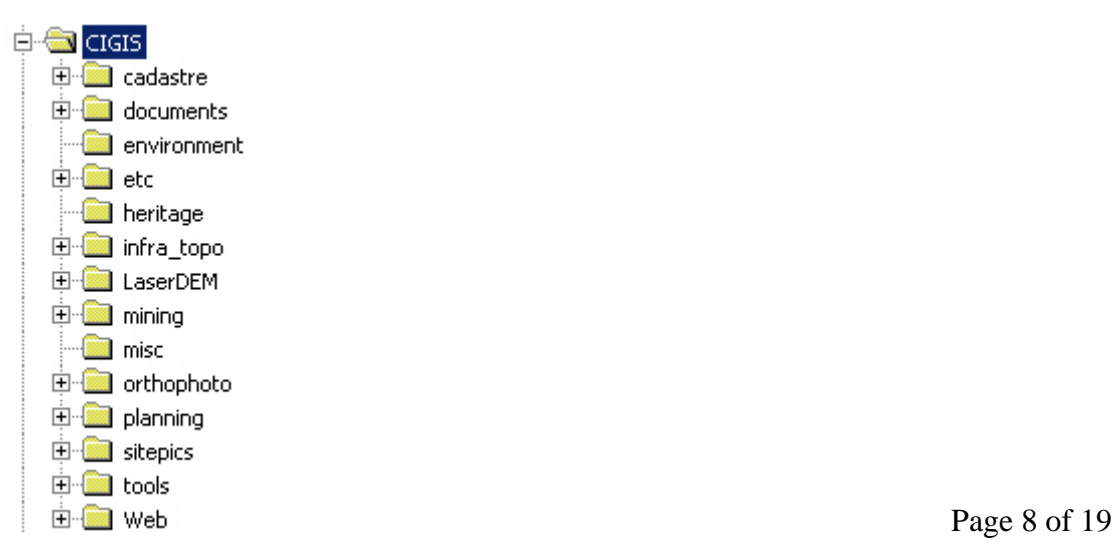

Click on the 'etc' folder.

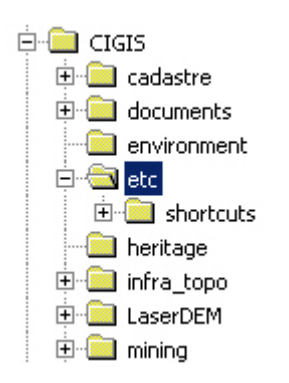

Click on the 'shortcuts' folder.

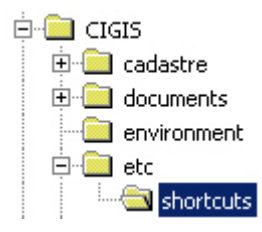

Copy the shortcut files to your desktop.

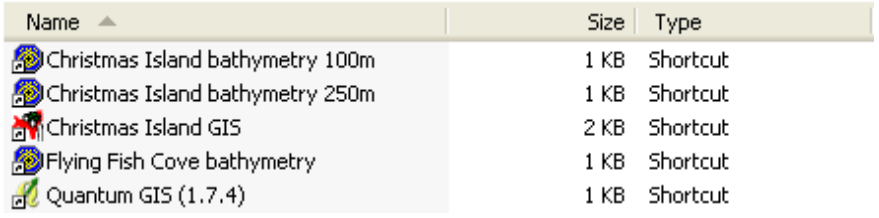

## **Step 5 - Install Plugins**

Three useful plugins have been included in the GIS package. These are: Profile, Table Manager, and EasyPrint.

To install these plugins navigate to the folder CIGIS\software\qgis\_plugins, right click the folder 'python' and select copy.

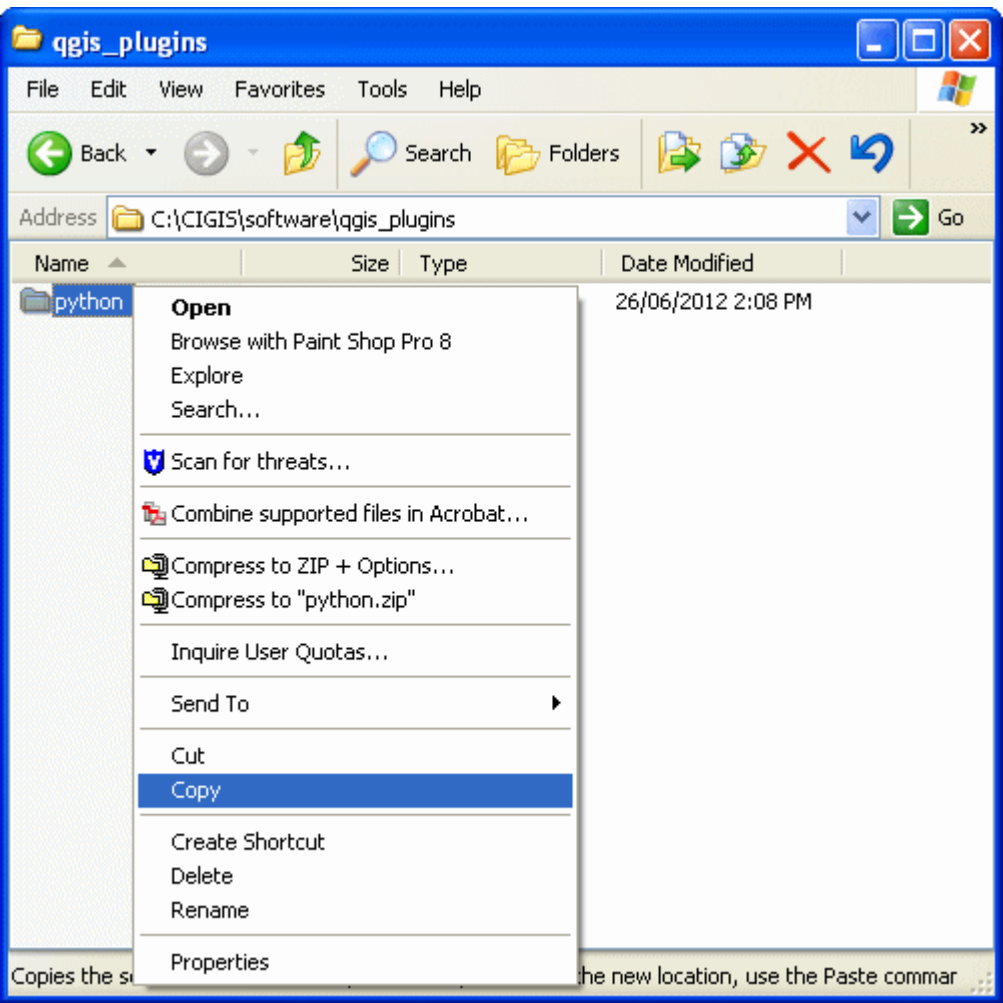

You need to paste the 'python' folder into your .qgis folder. Depending on your operating system this can be any of the following:

C:\WINNT\Profiles\*username*\.qgis C:\Documents and Settings\*username*\.qgis C:\Users\*username*\.qgis

If you have trouble finding the .qgis folder try using the Windows search tool for ".qgis".

For more information on QGIS plugins please refer to the 'Installing Plugins in QGIS' guide on the CIGIS.

# **Opening a Project in QGIS**

To confirm the installation, launch CIGIS by double clicking the following icon on your desktop.

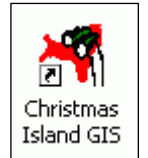

Click 'View spatial data' and open any QGIS project, for example 'Drumsite'.

When the File Download window appears, untick 'Always ask before opening this type of file' and then click 'Open'. If a page of text appears instead of QGIS loading, refer to the Appendix.

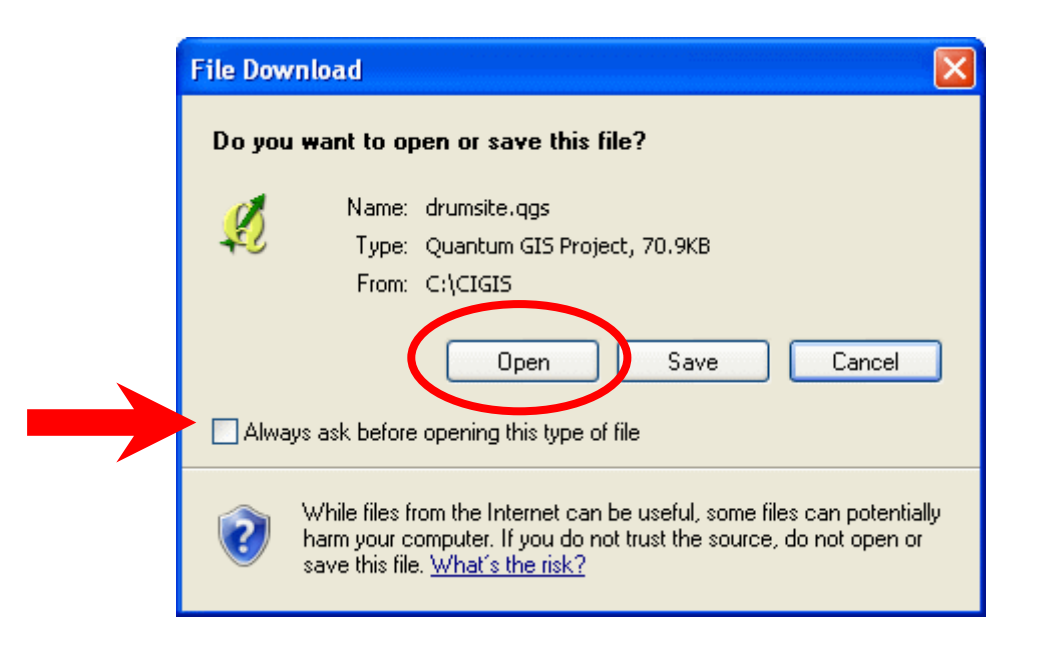

Once QGIS has loaded, scroll down the list of layers and ensure the orthophotography layer is ticked and is showing in the display. In this example the orthophotography layer is 'CI 2011 Orthophotography'.

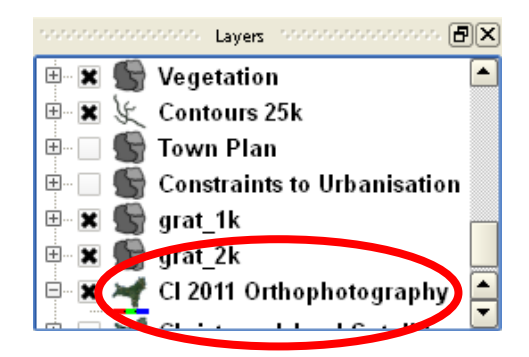

QGIS is now successfully installed on your computer.

# **Appendix 1 – Uninstalling QGIS**

# *Uninstalling QGIS v1.5 Tethys*

Navigate to the CIGIS folder on your C drive and open the 'software' folder (C:\CIGIS\software). Double click on the file osgeo4w-setup.exe.

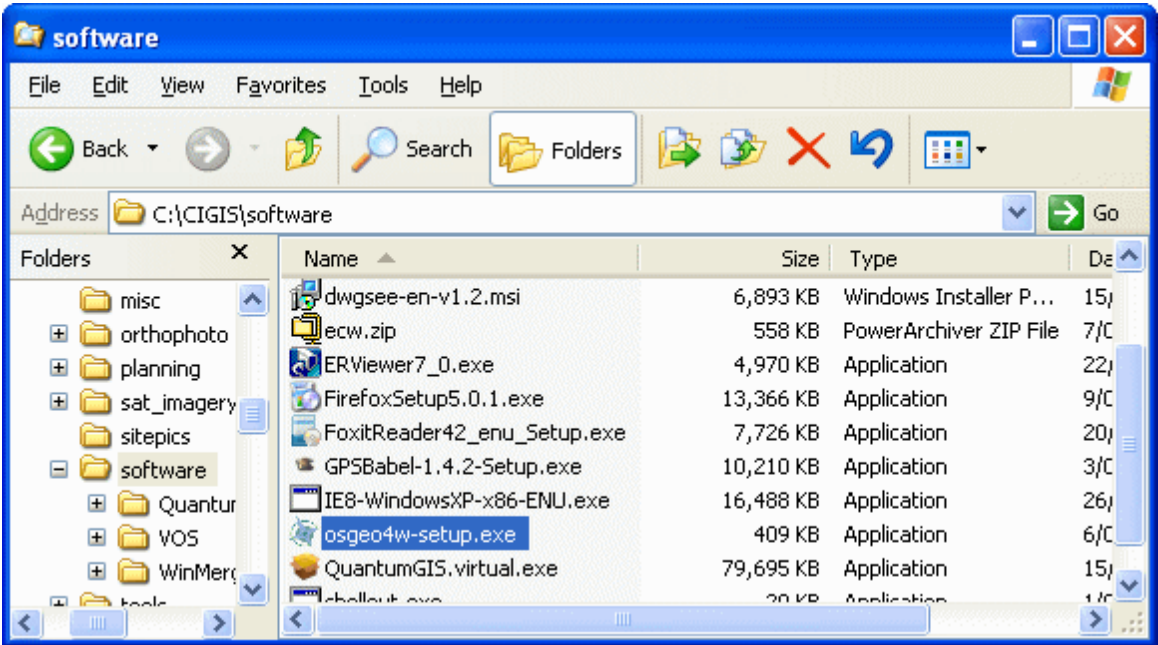

Select Advanced Install and click Next.

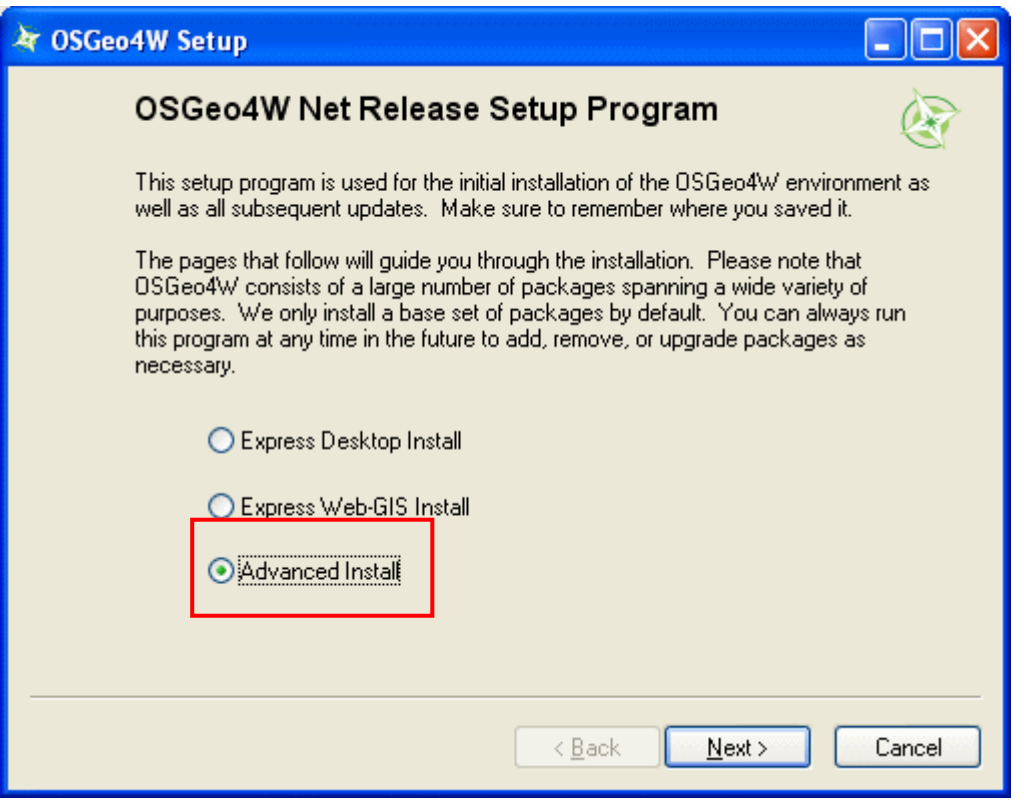

Select Install from Local Directory and click Next.

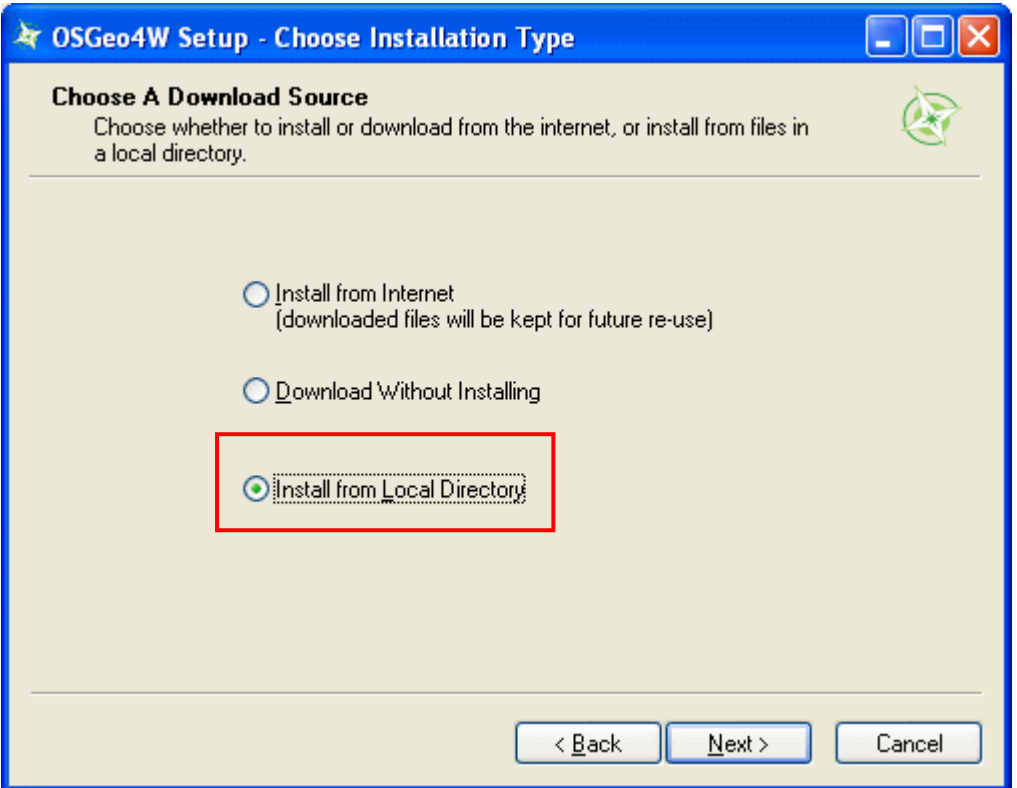

Ensure the 'Root Directory' selected is the folder QGIS is installed to, which should be 'C:\OSGeo4W' by default. Select 'Just Me' and then click Next.

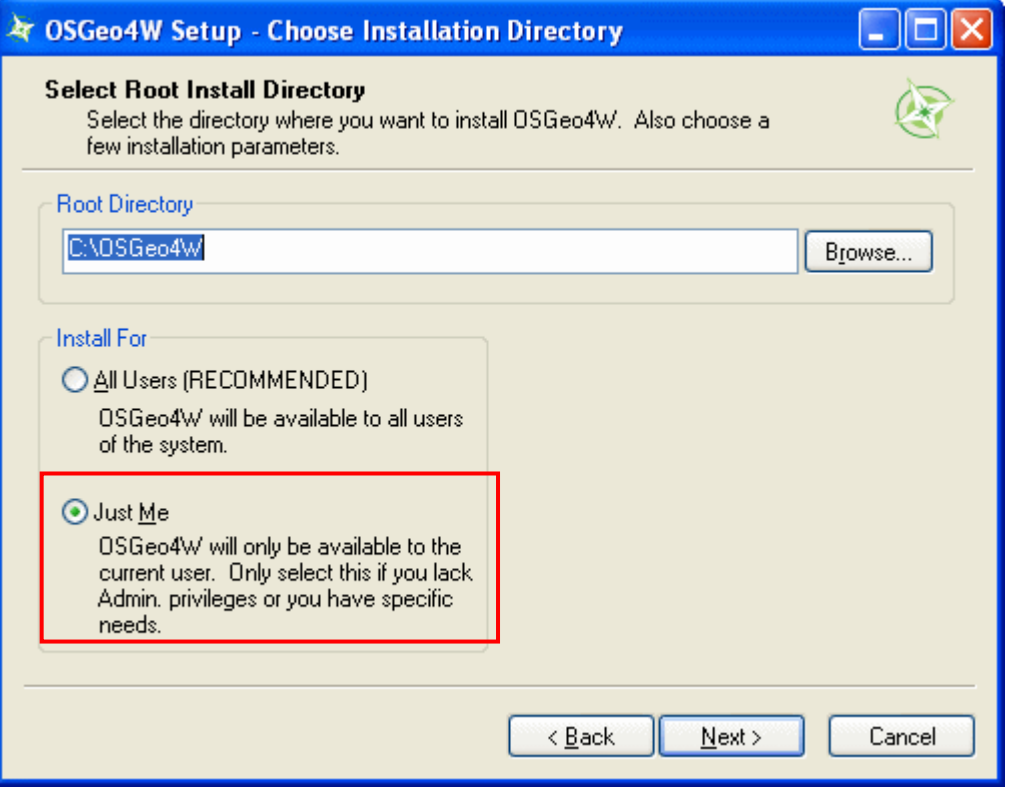

Ensure the directory points to the folder shown below and click Next.

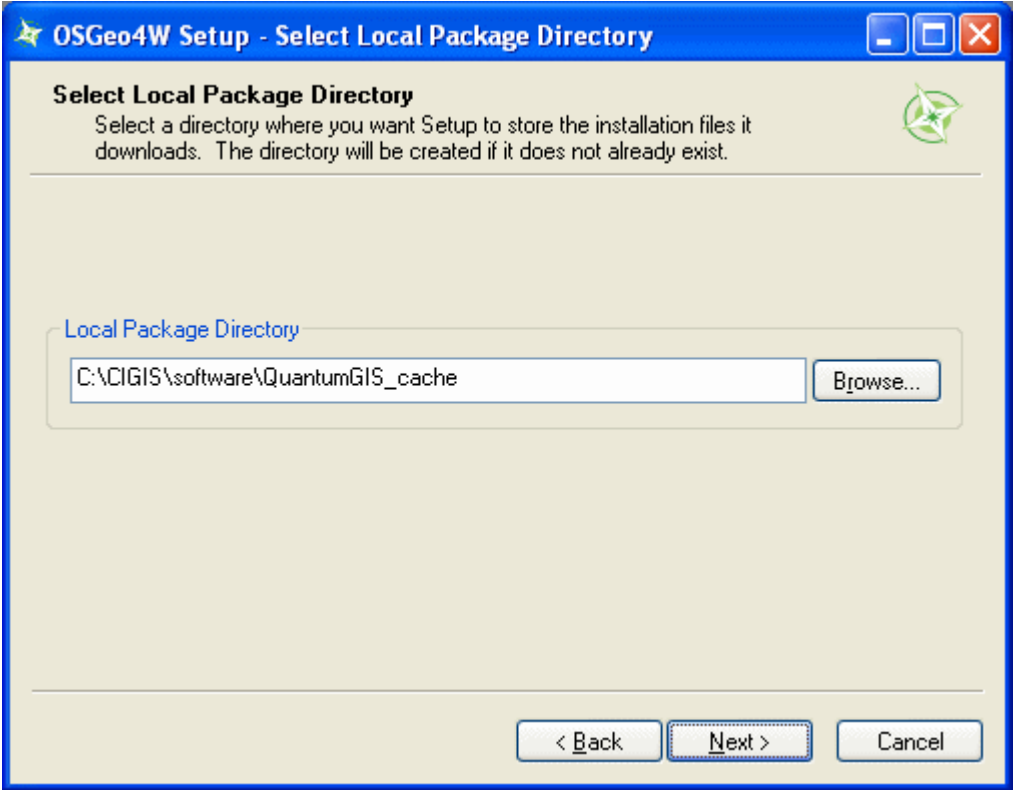

Click each of the  $\Theta$  buttons **once** next to 'Commandline\_Utilities', 'Desktop', 'Libs' and 'Web'. Repeat this process until they all read 'Uninstall'. Note: It is important that the 'Categories' cycle through 'Install', 'Reinstall', to

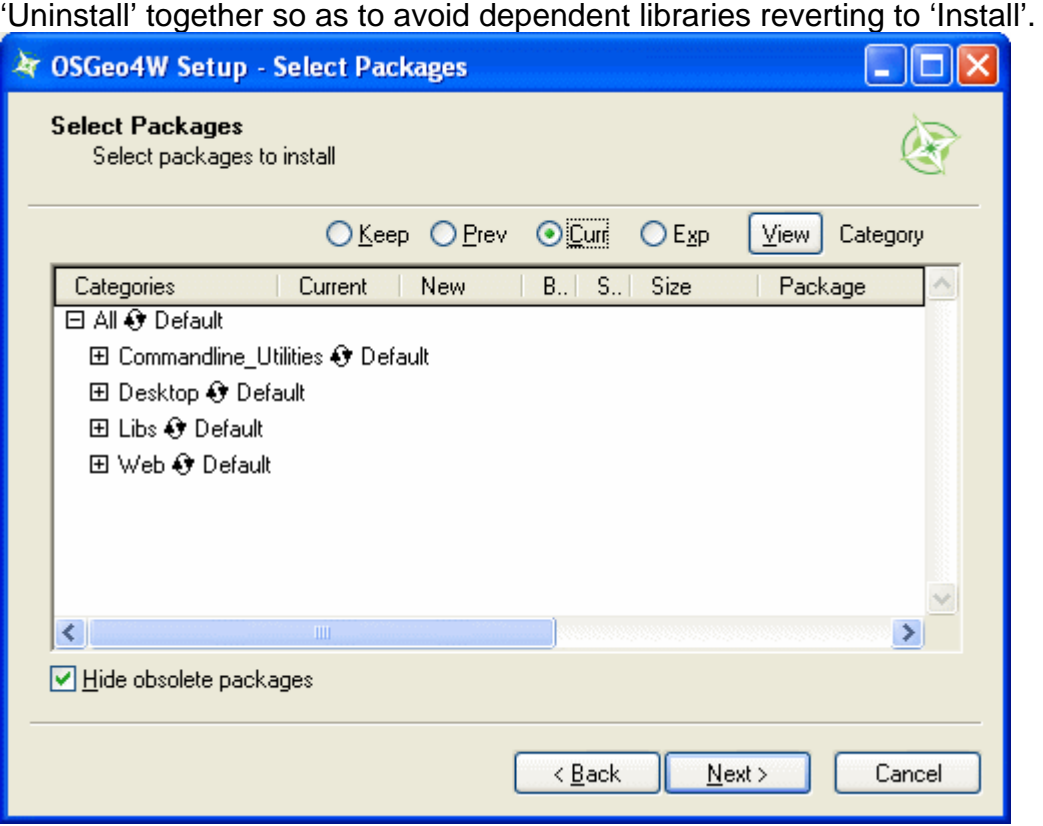

Click each of the + buttons, then scroll up and down the list of packages and ensure they all read 'Uninstall'.

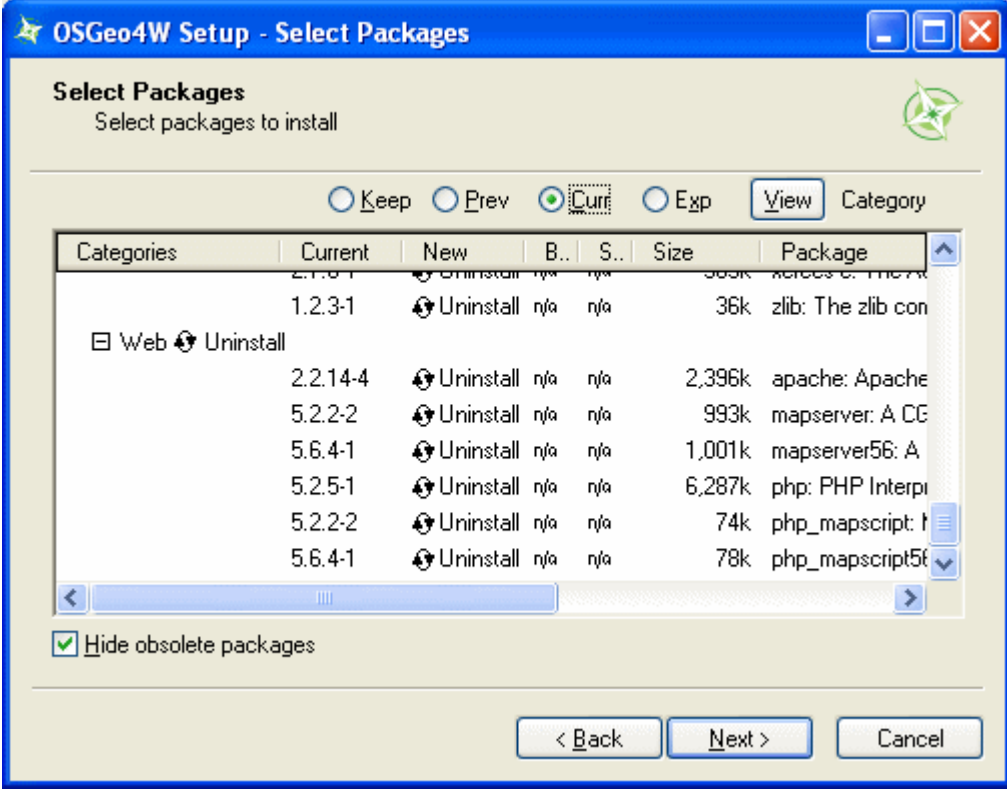

Once complete, ensure both check boxes are un-ticked and click Finish.

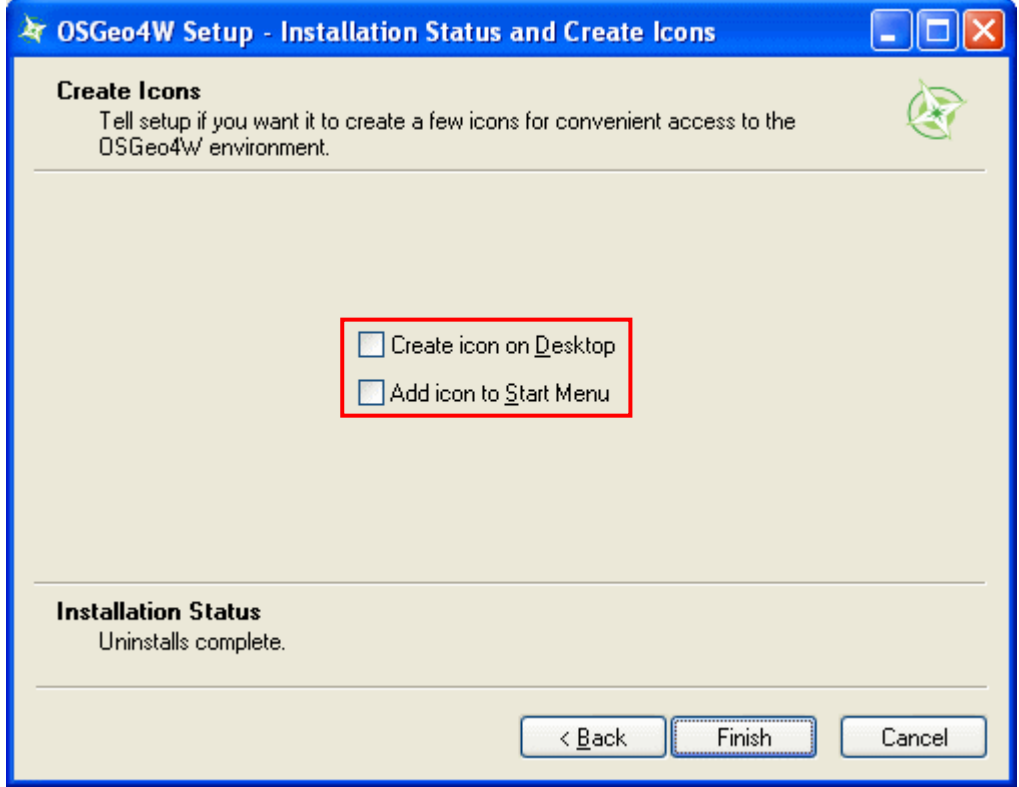

If you are installing QGIS v1.7 Wroclaw you can now refer back to the start of this guide. Otherwise simply delete the folder C:\OSGeo4W to finish.

### *Uninstalling QGIS v1.7 Wroclaw*

Open the file 'Uninstall-QGIS.exe' in the folder 'C:\OSGeo4W'.

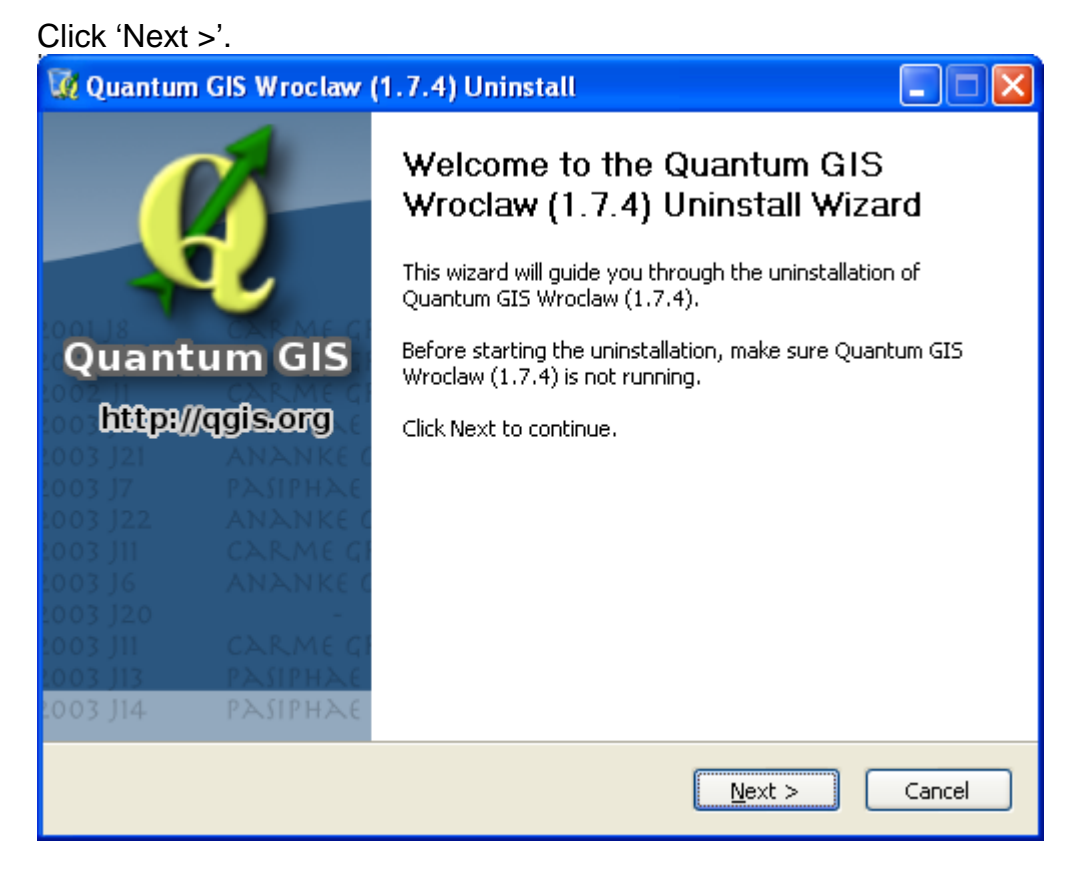

In the next window click 'Uninstall'.

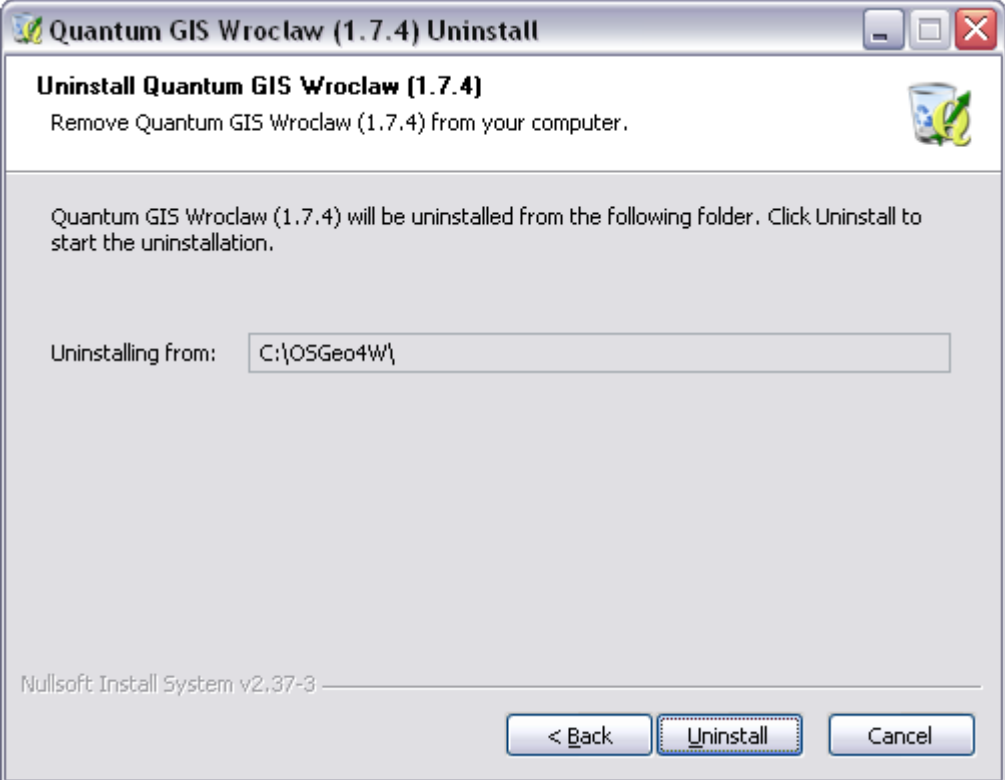

#### You will see the following window.

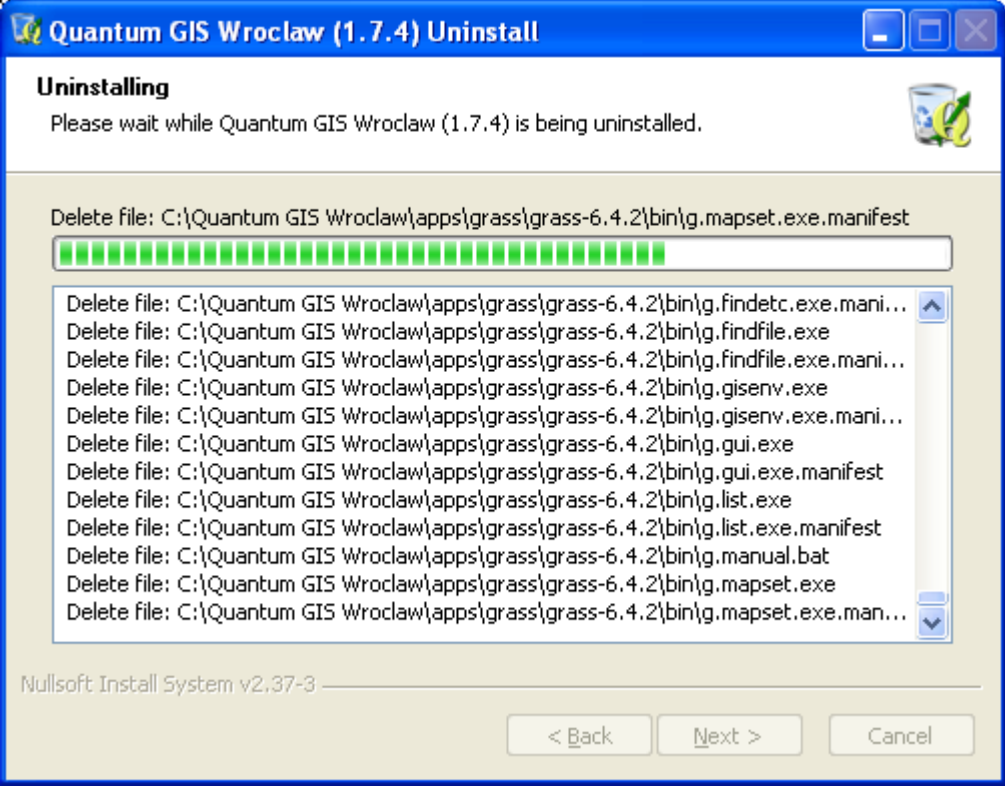

In the next window click Finish.

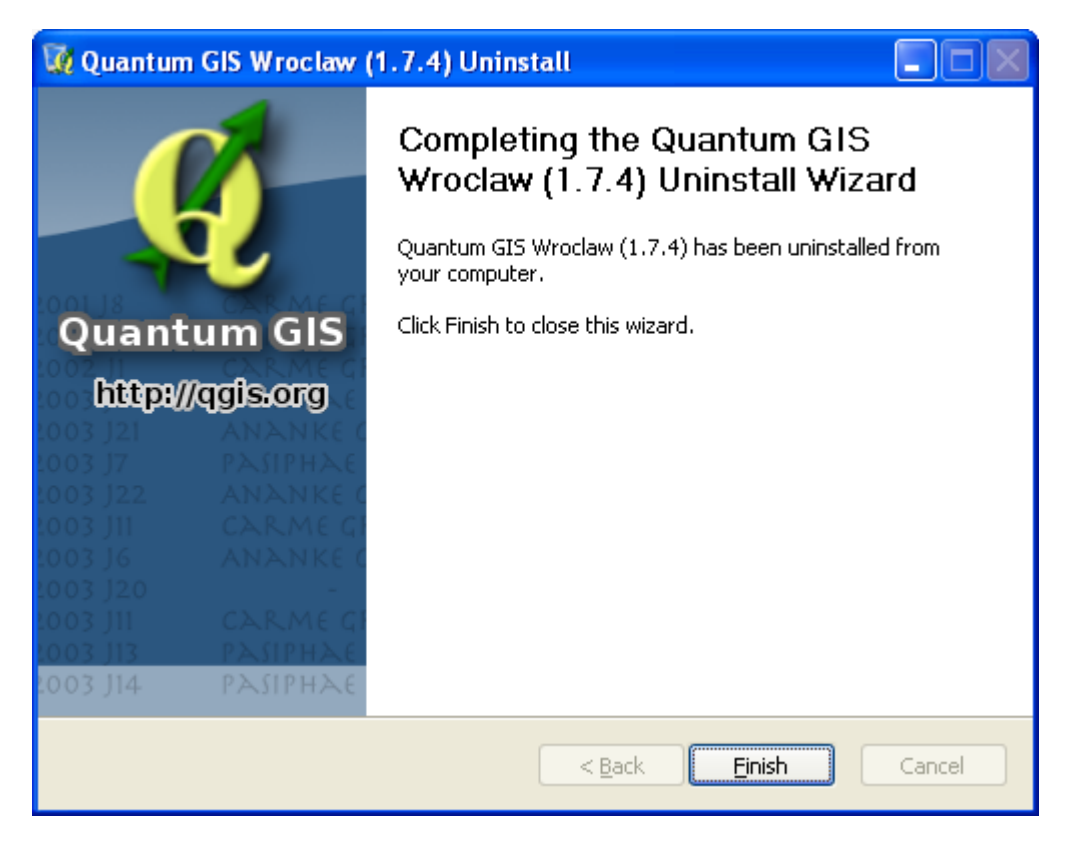

QGIS is now uninstalled.

## **Appendix 2 – Incorrect file associations**

#### Text appearing when launching QGIS from Internet Explorer

A common issue is that Windows doesn't properly associate .qgs files with QGIS. When this occurs a page of text will appear after clicking on a QGIS project in Internet Explorer, instead of QGIS launching.

To create this association, first navigate to the CIGIS folder on your C drive and scroll down until you find a file with the extension .qgs, such as Drumsite.qgs. Right click on the file and select Open With, or Open if Open With is not available.

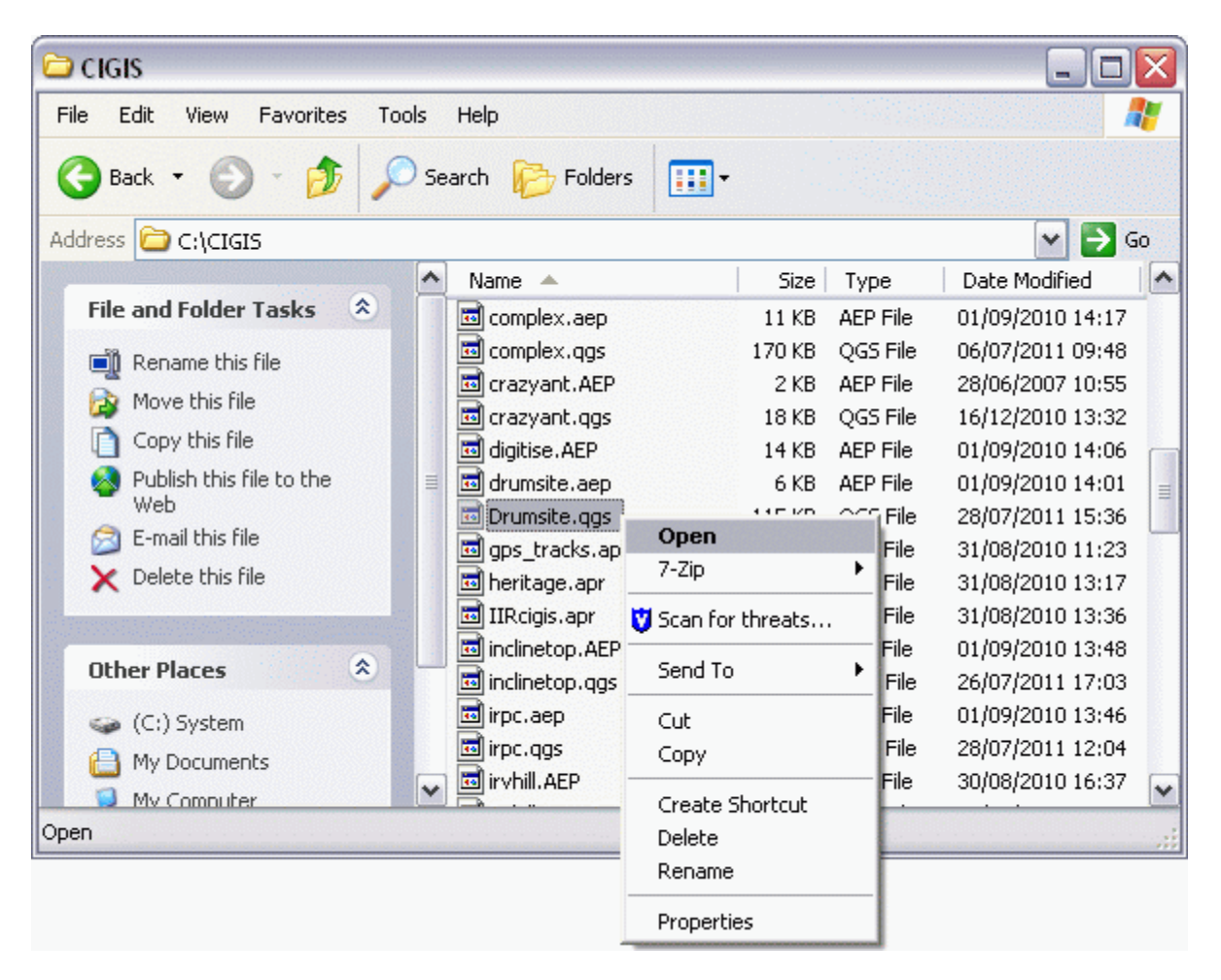

Click 'Select the program from a list' and then click OK.

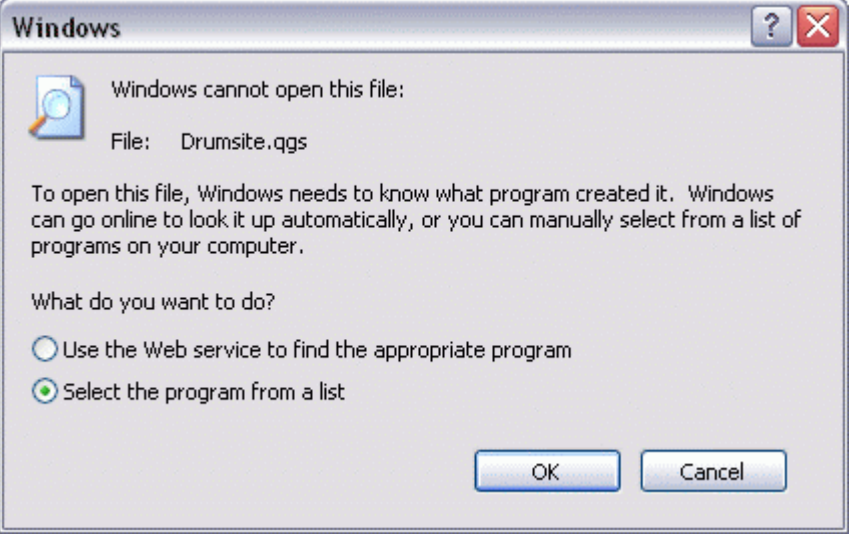

In the Open With window, click browse and then navigate to the folder C:\OSGeo4W\bin. Select the file qgis.bat and click Open. Click OK in the Open With window.

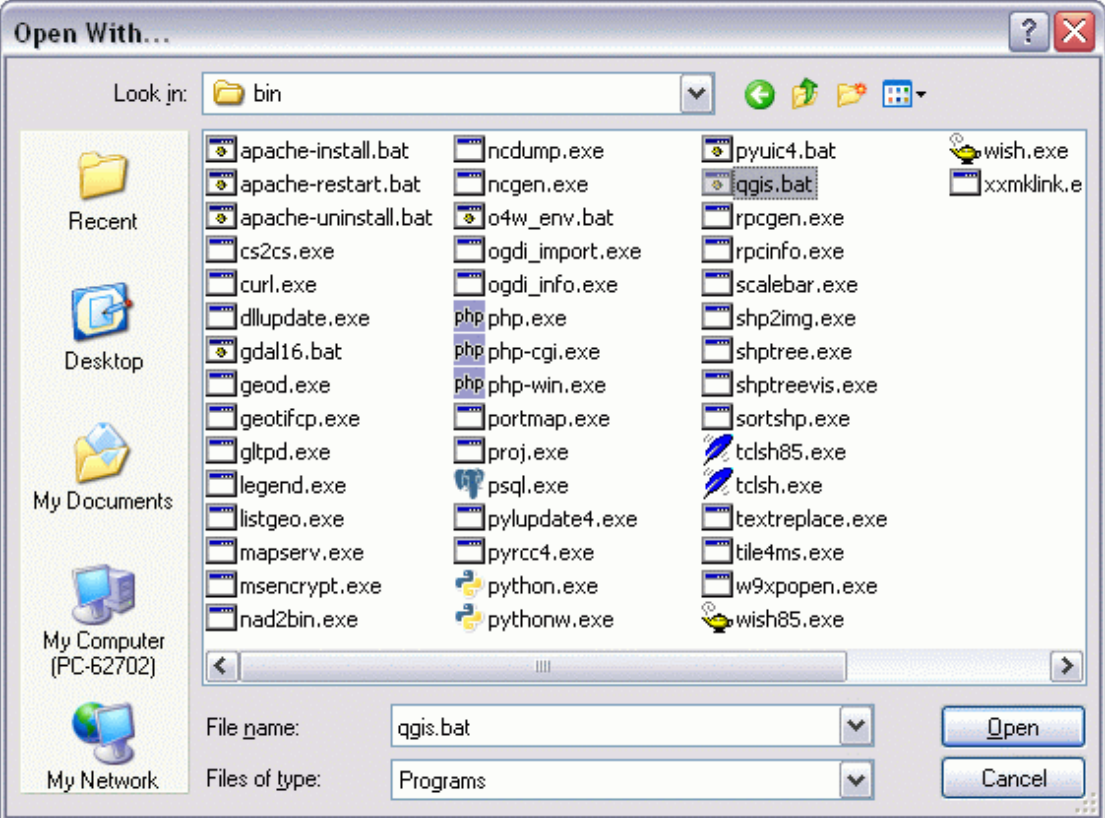

This will open the file in QGIS and create the association between QGIS and files with the extension .qgs. To check this has occurred right click on a .qgs file in C:\CIGIS and select Properties. To the left of the Change button it should now read 'Opens with: qgis'.

QGIS projects will now launch from the View Data page in Internet Explorer.